# 邯郸科技职业学院教师在线学习平台使用手册

# 一、电脑端【操作步骤】

1. 首先打开浏览器,在地址栏中输入网址: https://onlinenew.enetedu.com/hdkz,点击 账号登录,界面如下图所示:

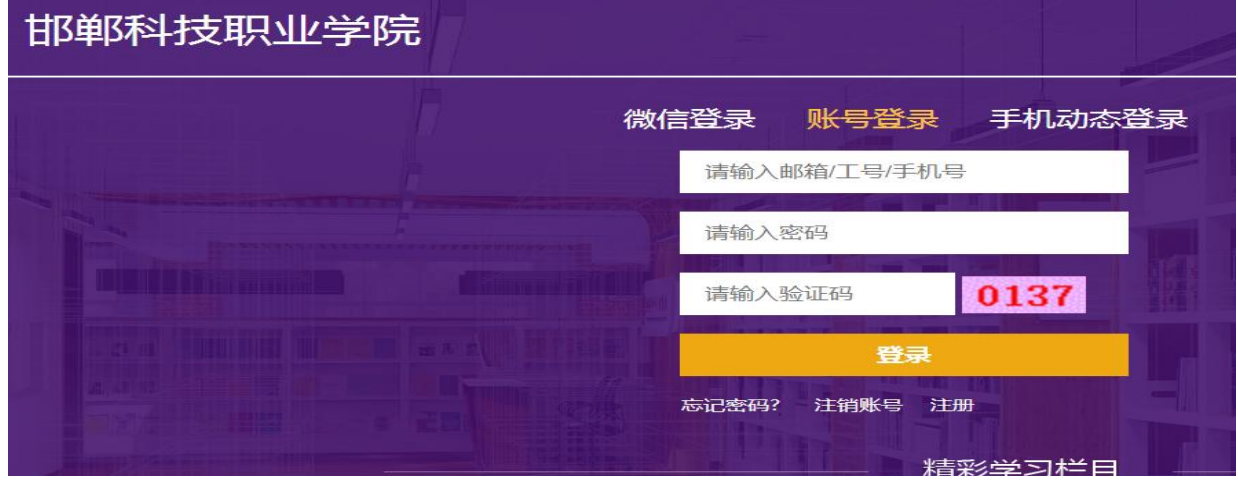

2.在登录处直接输入邮箱或手机号、初始密码 abcd@1234@abcd 及验证码即可出现修改密 码界面。

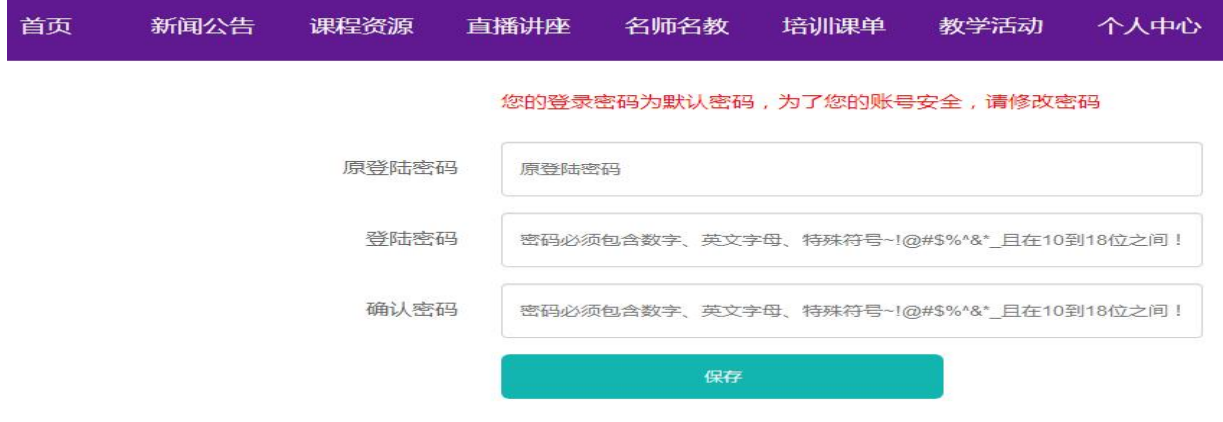

3. 密码修改成功后, 退出重新登录。成功登录后进入"个人中心"的界面如下图所示:

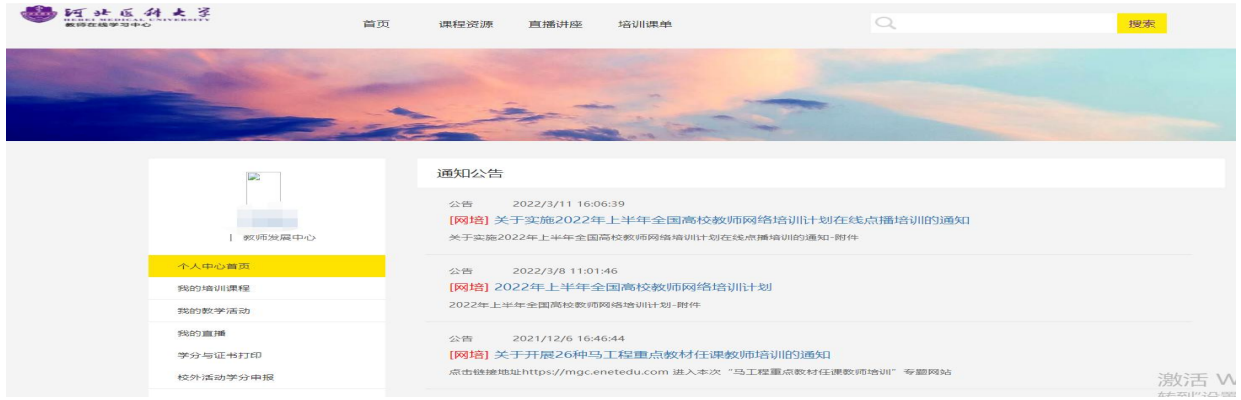

## 4.选择导航栏的"课程资源",按分类选择课程。

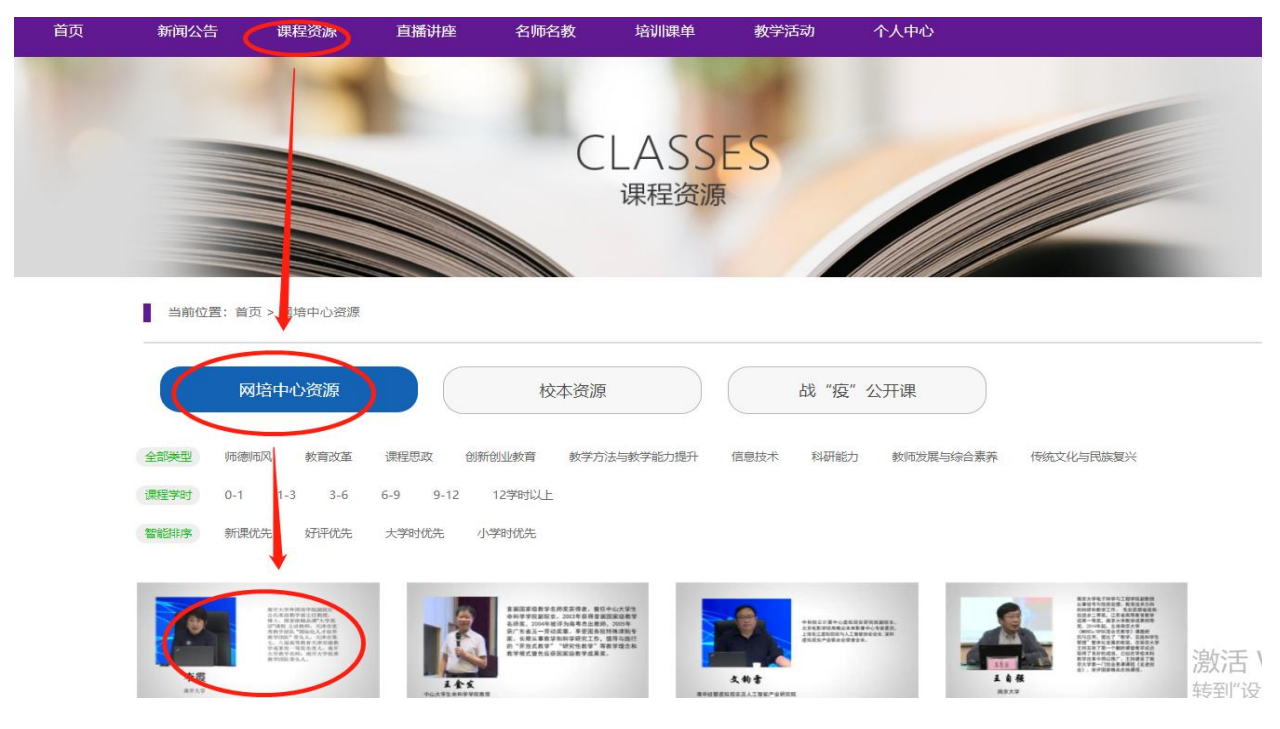

### 5、选择所要学习的课程,进行报名学习:

当前位置:首页 > 网培中心资源 > 课程详细 п

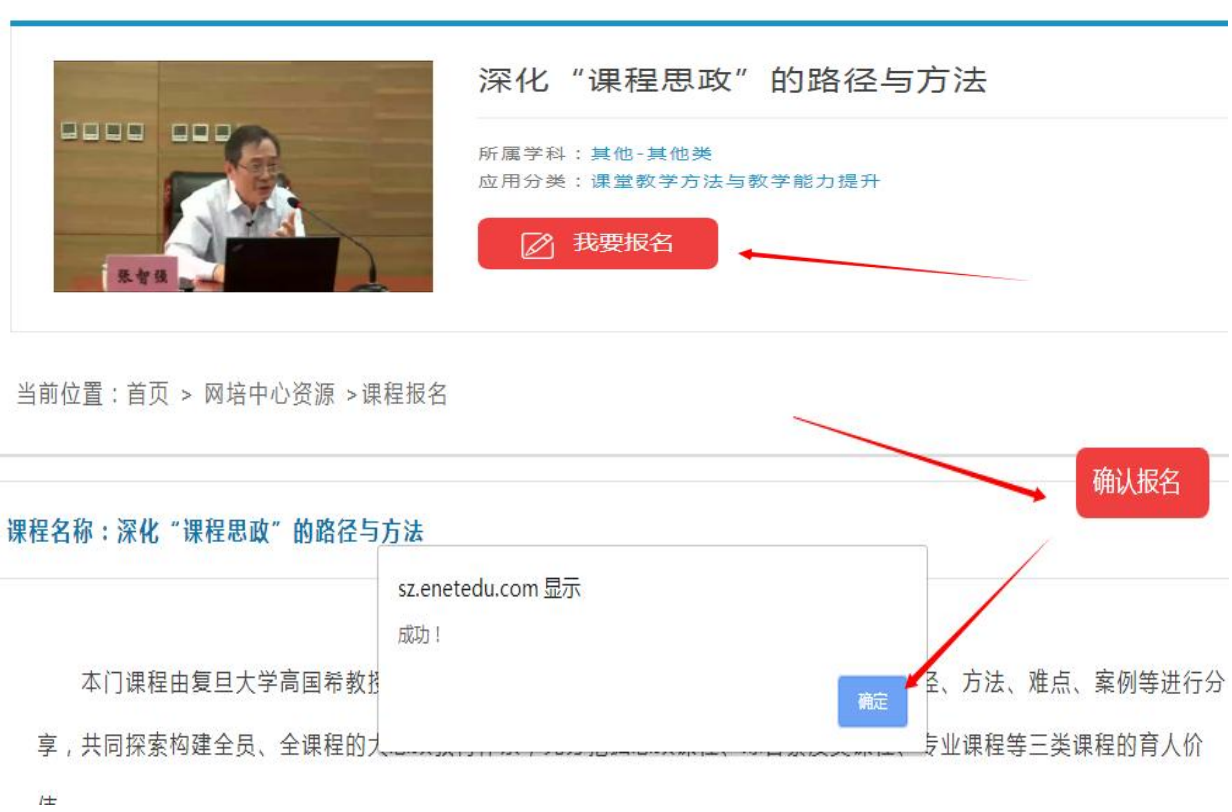

## 6、报名成功后,进入"我的培训课程"即可看到所选课程:

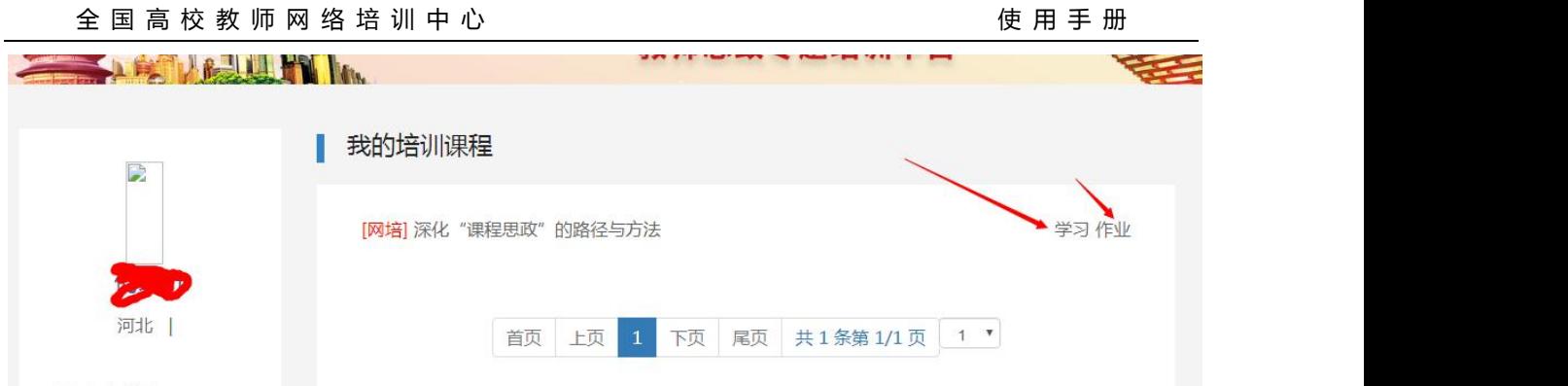

## 7、选择要学习的课程,点击"学习"即可进入视频学习页面:需要把右所有学习环节完 成。

返回课程目录

采化"课程思政"的路径与方法

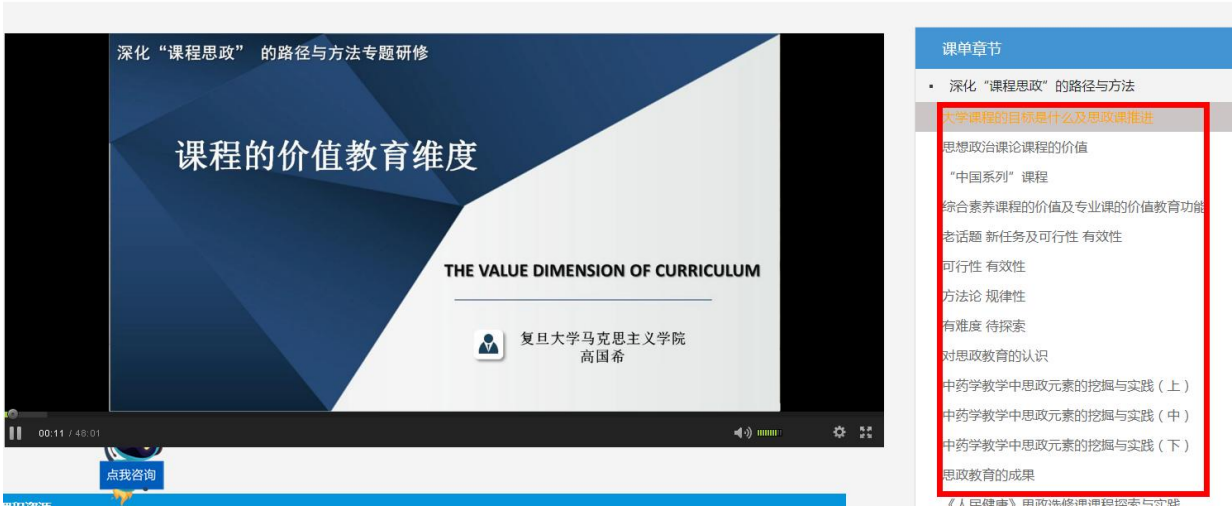

8、视频学习完之后,回到我的培训课程,点击对应课程后面的"作业"完成相关作业提  $\bar{\chi}$ : with  $\bar{\chi}$  and  $\bar{\chi}$  and  $\$ 

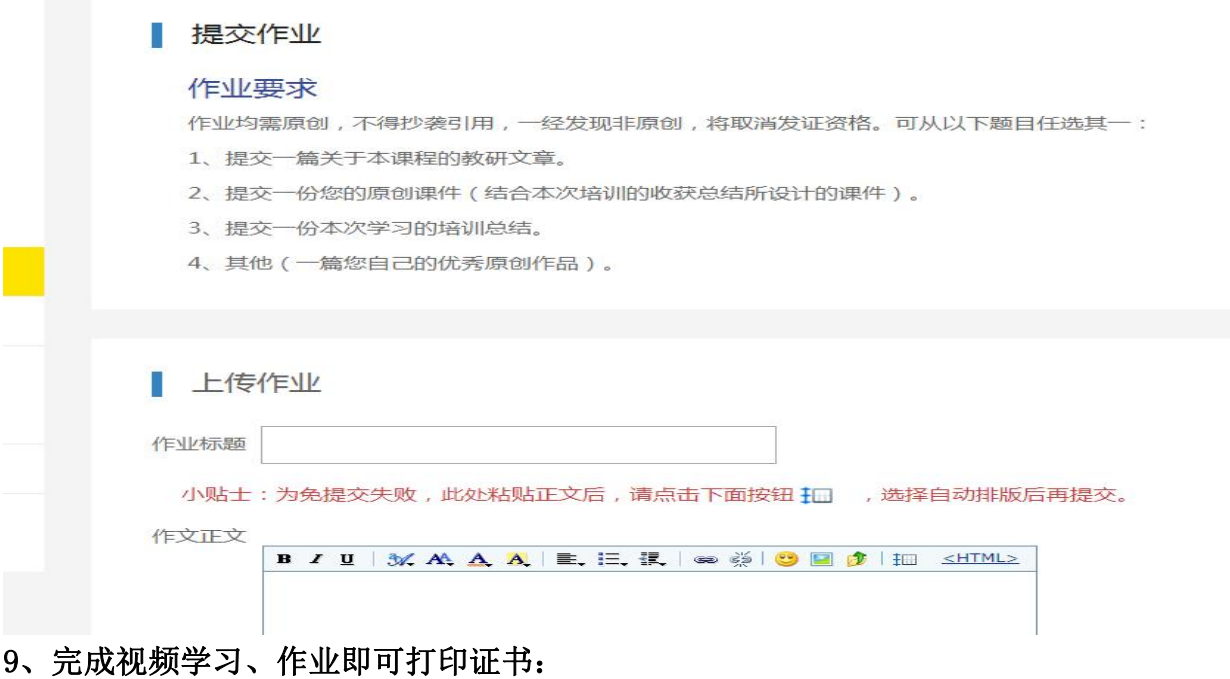

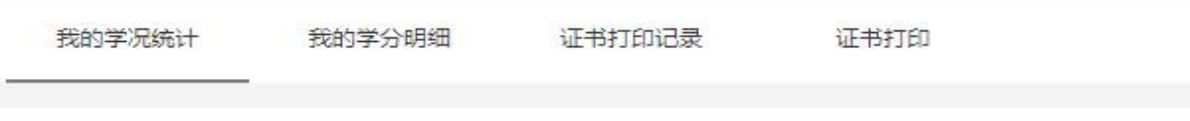

网培总学分:

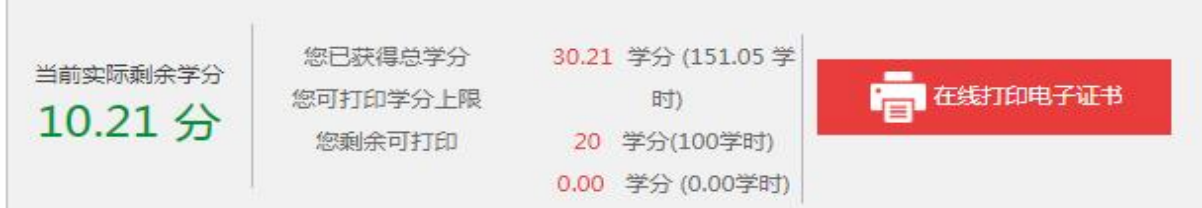

#### 打印证书

#### 当前实际剩余学分 10.21分

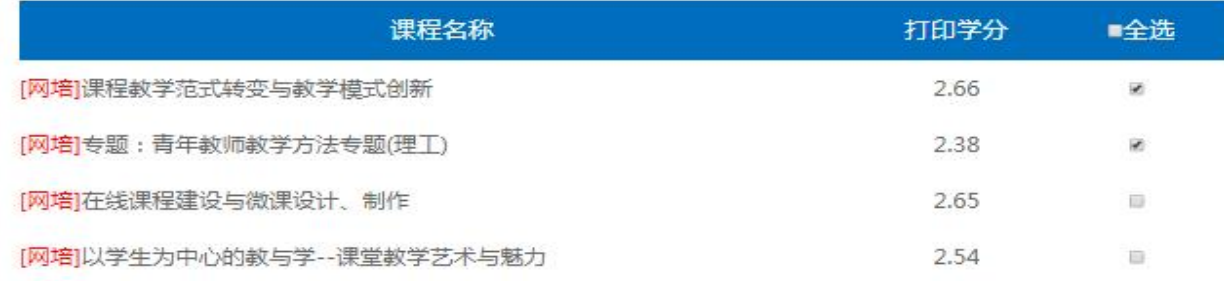

### 注意:证书上体现的是学习的学时,1 学分=5 学时。并且证书后将会附学习清单。如下图

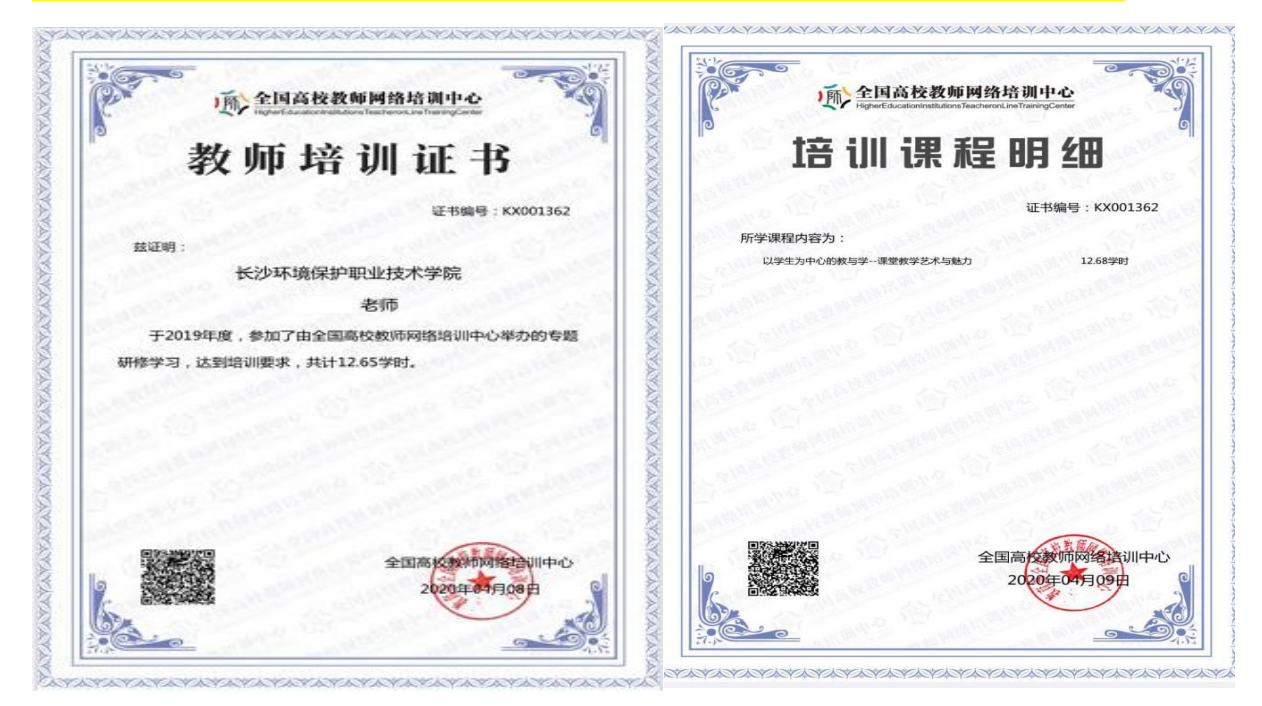

10、打印证书完成后,可在"证书打印记录"查看打印历史记录,下载保存:

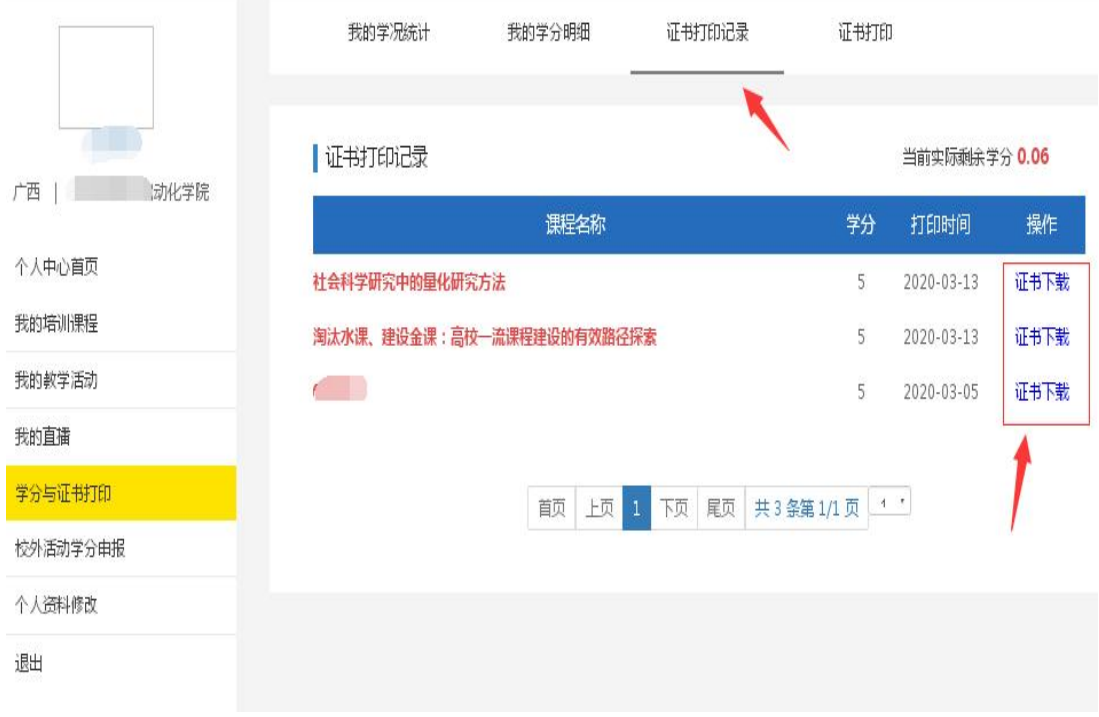

11、网培中心的定期直播讲座对全员开放,请注意直播时间。每参加一次直播讲座计 0.3 学分。

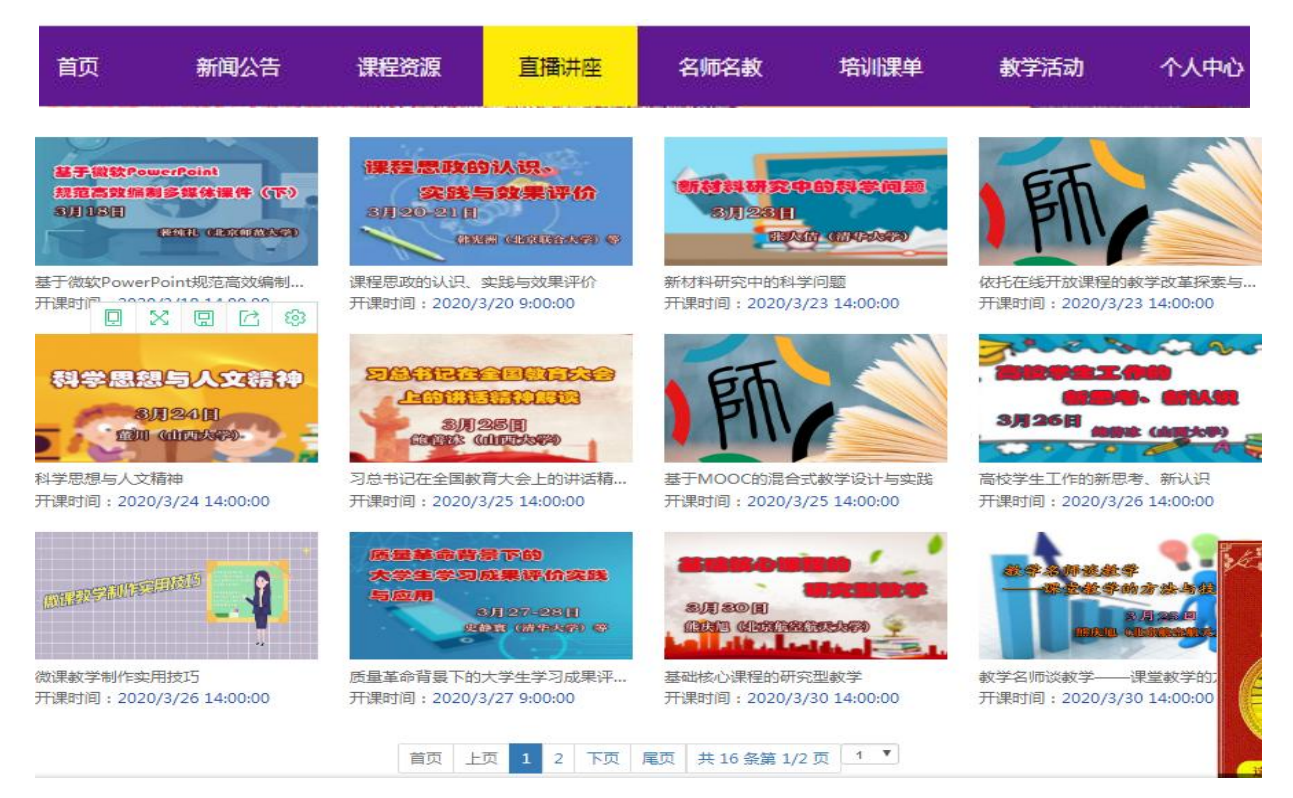

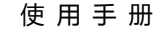

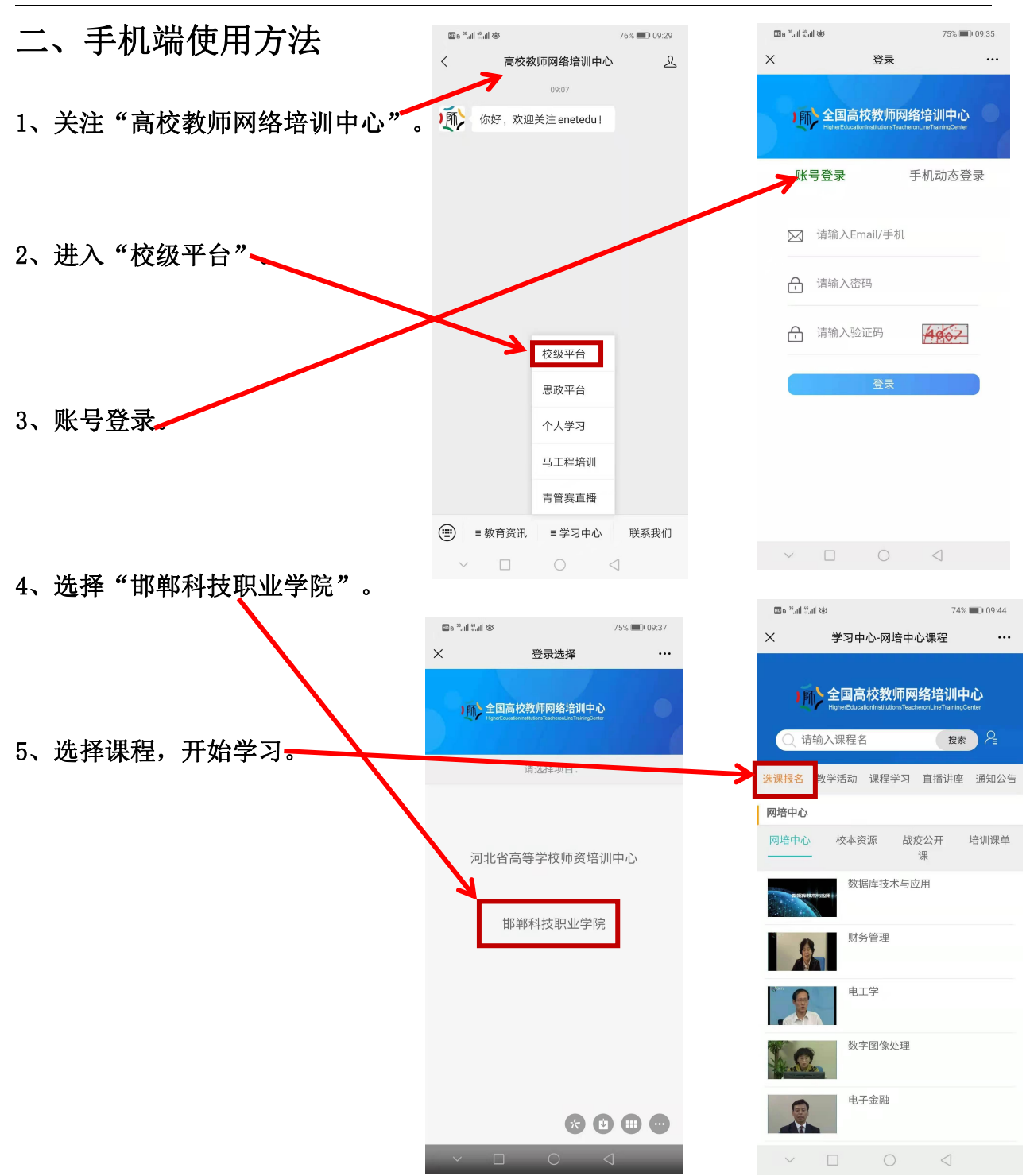